#### **HACKETTSTOWN REGIONAL MEDICAL CENTER CARDIOPULMONARY EVENT MONITORS-CARDIONET**

**==================================================================== Effective Date: July 2013 Policy No: 8B.011a Revised Date: 7/2013 Page: 1of 3 ====================================================================** 

**Cross Referenced: Origin: Cardiopulmonary Reviewed Date: 7/2013 Authority: Cardiopulmonary Manager** 

## **SCOPE**

All members of the Cardiopulmonary Department

#### **PURPOSE**

To monitor between fourteen to thirty days to detect cardiac arrhythmias of patients who have experienced symptoms such as panic attacks, racing heart beats, dizziness or loss of balance, or shortness of breath.

#### **PROCEDURE**

- 1. Obtain a signed prescription or an order in Cerner for the event monitor.
- 2. Complete the CARDIONET patient enrollment online form. As follows:
	- a. Print out face sheet for patient enrollment process/billing.
	- b. Click on Internet Explorer Icon

In the address bar input: **access.cardionet.com**

(desktop icon entitled Cardio Net Login In)

- c. This will bring you to the Cardio Net home page. On this page you will see a prompt for User Name and Password. (See Attached)
- d. Upon entering your User Name and default password, you can then change your password.
- e. On the top, left hand side of the home page, click on **ENROLLMENT** to enroll your new Event Monitor Patient.
- f. On the following page, select the **MCOT Enrollment** option on your left hand side of the page.g. You are then presented with your online enrollment form. (See Attached) On this page you will need to fill in the starred required fields. Be sure to fill in Primary Insurance accurately.

h. When everything is completed, click Sign and Submit Enrollment.

- 3. Prepare the patient's skin for electrode placement by cleaning the area with an alcohol pad. Remove the sensor and neck strap from the kit. Place strap over patient's head so that the sensor hangs around the neck.
- 4. Prepare the shaded areas for electrode placement. Wash and dry these areas- Do not use powder and/or lotion. If you have chest hair, It is important to shave these areas. Attach the electrodes as follows:

Place the electrodes on the patient's chest- White electrode three finger width below the right collar bone.

Place the Black electrode three finger width below the left collar bone. Place the red electrode on the lower left side of the rib cage.

5. Snap the ends of the lead wires to the electrodes.

## **HACKETTSTOWN REGIONAL MEDICAL CENTER CARDIOPULMONARY EVENT MONITORS-CARDIONET**

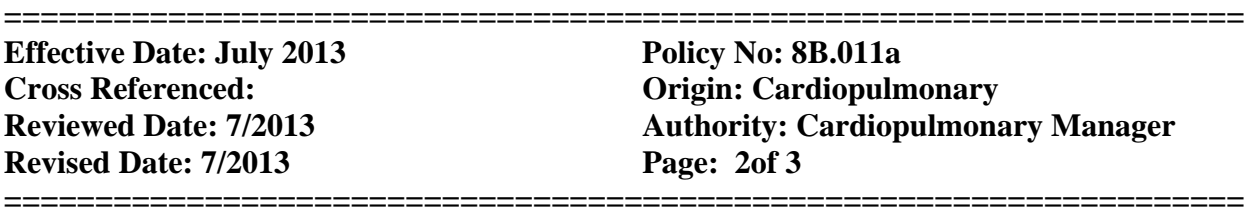

- 6. Open the sensor door. Place the AAA battery from the CARDIONET kit into the sensor. Ensure that the plus+ and the minus- signs of the battery are correctly placed. If the battery is correct, a chime will be heard. Close the sensor door. Battery must be changed daily.
- 7. Turn on the monitor using the power switch located on the right side. The monitor may take a few minutes to power on. If the monitor screen goes dark, press the 'wake' button. During the monitoring, the monitor will need to be charged daily.
- 8. When the image appears on the screen, select your preferred language and then press 'Continue'. Read the screens that follow and select 'YES' or 'NO'.
- 9. This message appears while your monitor is awaiting the activation signal. If this screen is seen for longer than an hour, call CARDIONET at 1-856-426-4401

## **Ready for Activation Please refer to your Patient Education Guide For further Instruction**

- 10. Inform Patient that within 15 minutes the device will show patient demographics and will then ask the patient to remain still for a few moments to get a baseline read on their ekg.
- 11. When this screen appears, confirm that all information is correct and select 'YES'. If this information is incorrect, contact CARDIONET at 1-856-426-4401.

 **Confirm Identity This monitor is for Patient name and address Is this Correct? NO YES** 

12. This screen appears throughout the majority of patient service. Inform patient that it is not necessary to call CARDIONET to confirm data is being received. CARDIONET will contact patient regarding data transmission.

# **RECORD SYMPTOM**

 Remind patient that during service, he or she will need to change the electrodes every other day and replace battery in the sensor each day as well as charge the monitor every day.

## **HACKETTSTOWN REGIONAL MEDICAL CENTER CARDIOPULMONARY EVENT MONITORS-CARDIONET**

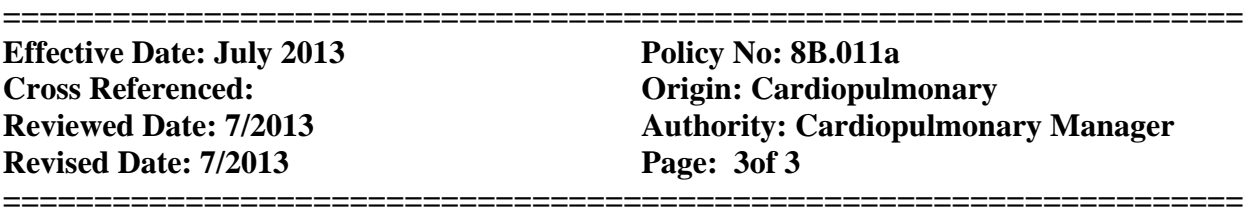

- 13. When charging Event Monitor in Cerner:
	- a. Log into Cerner.
	- b. Select appropriate patient chart with corresponding MR and FIN numbers.
	- c. Under ORDERS, click ADD.
	- d. In search bar, type event monitor charge HRMC
	- e. Select appropriate charge.
	- f. Click DONE, input required fields, and then Sign to finalize.
	- g. Double check your Charges under that patient chart.